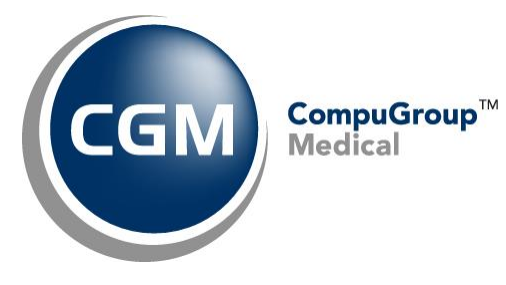

**CGM eMEDIX™ Payment Portal Payments Information October 2020**

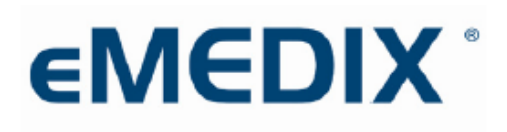

Reimbursement Solutions

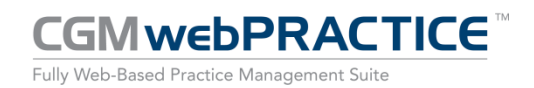

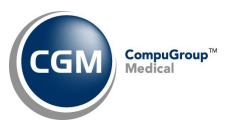

# **Table of Contents**

**2**

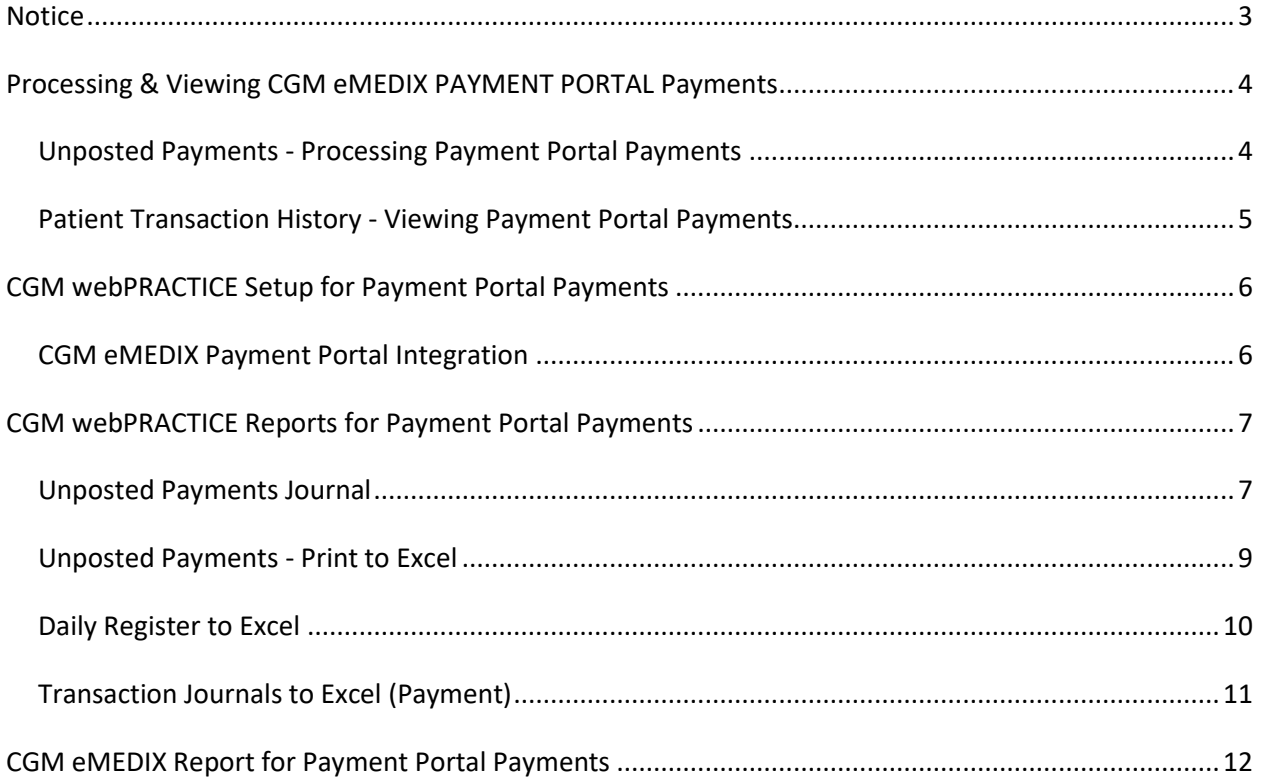

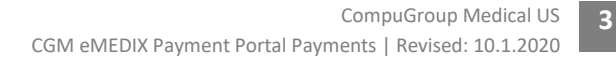

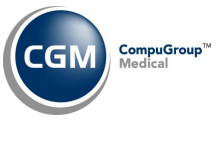

## <span id="page-2-0"></span>**NOTICE**

CompuGroup Medical US believes the information contained in this documentation to be accurate at the time of publication and reserves the right to make improvements in the product described herein at any time and without notice.

This packet is copyrighted and contains proprietary information and may not, in whole or in part, be copied, photocopied, reproduced, translated, or reduced to any electronic media or machine-readable form without written authorization from CompuGroup Medical US. The software described in this packet is the original work of the authors and is copyrighted with all rights reserved by CompuGroup Medical US.

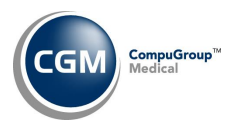

# <span id="page-3-0"></span>**PROCESSING & VIEWING CGM EMEDIX PAYMENT PORTAL PAYMENTS**

### <span id="page-3-1"></span>**Unposted Payments - Processing Payment Portal Payments**

If you have been activated for the *CGM eMEDIX Payment Portal*, any payments received from the CGM eMEDIX Payment Portal will be stored in the *Unposted Payments* function.

- **CGM eMEDIX Payment Portal** will display in the **Source** column
- **PP** for Payment Portal will display in the **Pmt Method** column
- The Payment Codes entered in the *CGM eMEDIX Payment Portal Integration* function will display in the **Payment Code** column

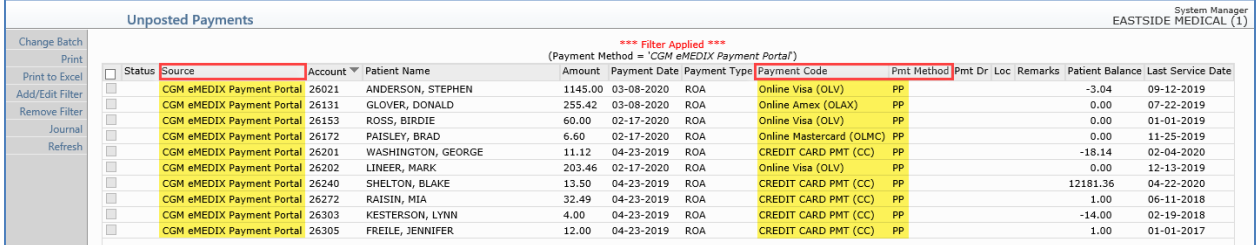

You can use the **Add/Edit Filter** Action Column button in *Unposted Payments* to view only Payment Portal payments by selecting the **CGM eMEDIX Payment Portal** option for the **Source** field.

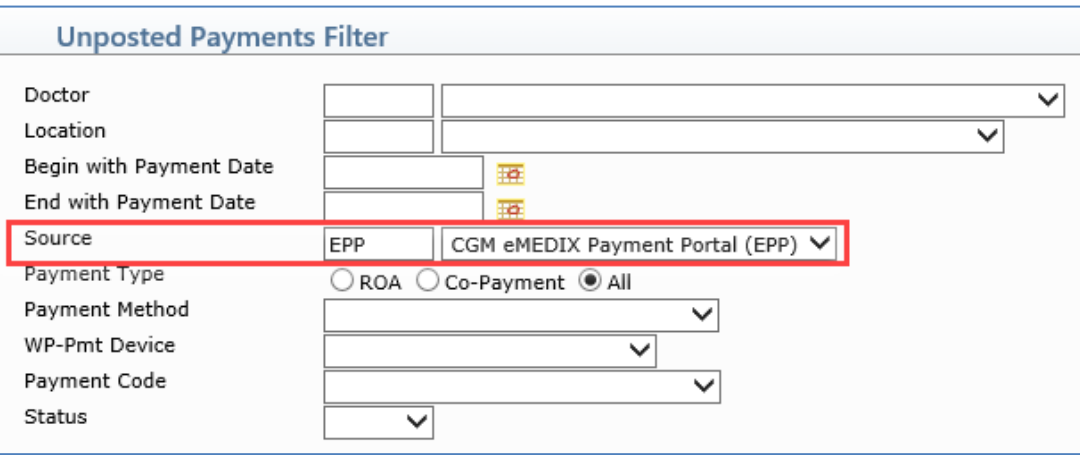

#### The Filter settings will display at the top of the *Unposted Payments Summary* screen.

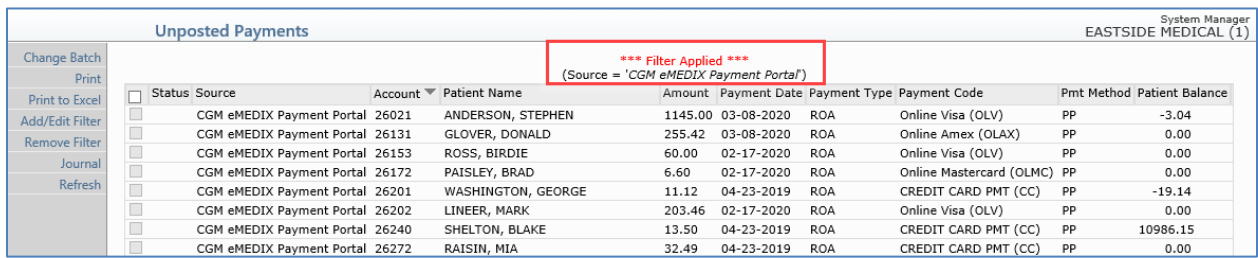

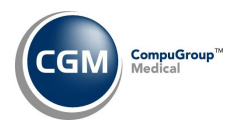

### <span id="page-4-0"></span>**Patient Transaction History - Viewing Payment Portal Payments**

The **Payment Portal Statement ID** prints on *Electronic Patient Statements* or *Electronic ECOLLECTIONS Letters* and is required for patients to make an online payment. If the patient happens to misplace their statement or letter and calls the office to ask for the Statement ID, you can look it up from within their Transaction History (*Patient > Change Patient Data > Transaction History)*.

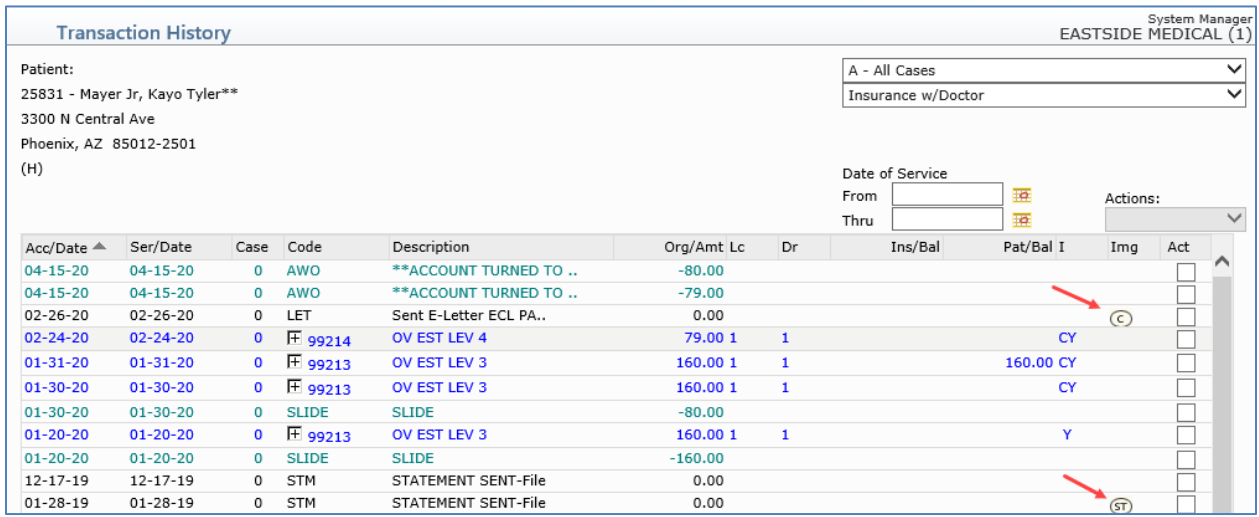

You can view the patient's statement or letter that was sent to CGM eMEDIX by clicking on the **ST** icon for a statement or the **C** icon for a collection letter. The Statement ID will display on the bottom of the statement or collection letter.

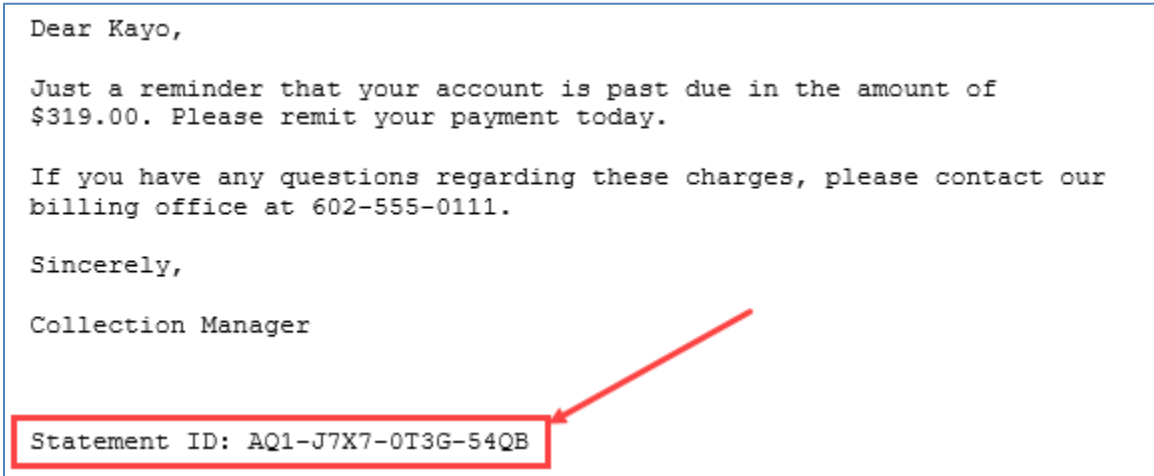

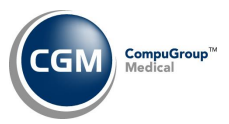

# <span id="page-5-0"></span>**CGM WEBPRACTICE SETUP FOR PAYMENT PORTAL PAYMENTS**

## <span id="page-5-1"></span>**CGM eMEDIX Payment Portal Integration**

During the Activation process, you indicated which payment codes to use when a payment portal payment is received and the Implementation Team stored those codes in the *CGM eMEDIX Payment Portal Integration* function, located on the *System, Database Maintenance Menu, Integrations* menu.

If you need to edit those codes later, access the function and edit the Payment Codes as needed. You should NOT edit any of the CGM eMEDIX fields in the top portion of the screen as this could prevent payments from processing. Patients will not be able to make payments via the *CGM eMEDIX Payment Portal* unless all of the required fields have been completed.

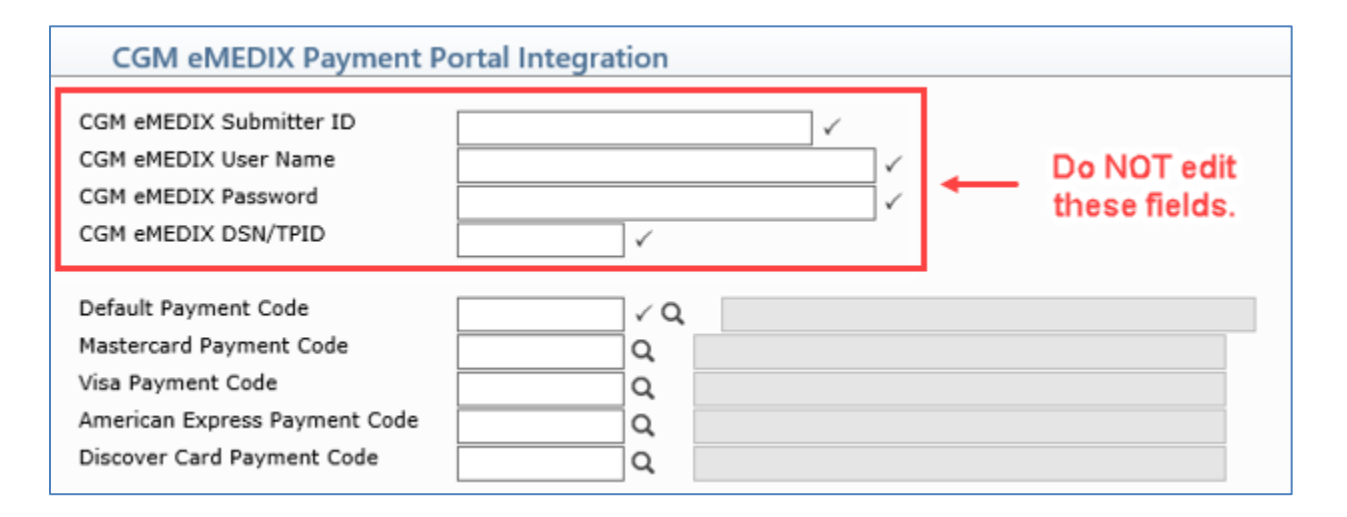

#### **Notes**

- If multiple databases have been activated, the *CGM eMEDIX Payment Portal Integration* function must be completed in each database.
- If you want to track Payment Portal payments separately from other payments in CGM webPRACTICE, you should create new Payment Codes specifically for Payment Portal.

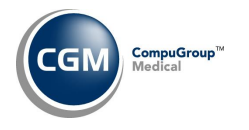

**7**

# <span id="page-6-0"></span>**CGM WEBPRACTICE REPORTS FOR PAYMENT PORTAL PAYMENTS**

The reports available to identify Payment Portal payments include:

- Unposted Payments Journal
- Unposted Payments Print to Excel
- Daily Register to Excel
- Transaction Journals to Excel (Payment)

The examples provided show just a few of the printing and sorting options available.

### <span id="page-6-1"></span>**Unposted Payments Journal**

With the *Unposted Payments Journal* (*Transactions > Transaction Journals > Unposted Payments Journal*), you can print a report that lists the Payment Portal payments for electronic patient statement payments or collection payments, that have been *stored* but have not been *posted* to the patient account.

After accessing the function, select the **Print in Payment Method Order** check box so the report will provides totals for each payment method.

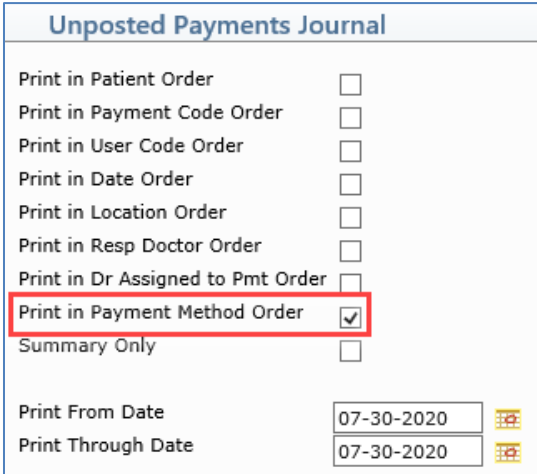

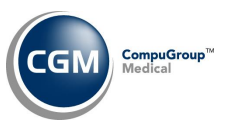

## **Unposted Payments Journal (cont.)**

All Payment Portal payments are identified by '**PP**' in the **Payment Method** column in addition to listing the Payment Codes entered in the *CGM eMEDIX Payment Portal Integration* function.

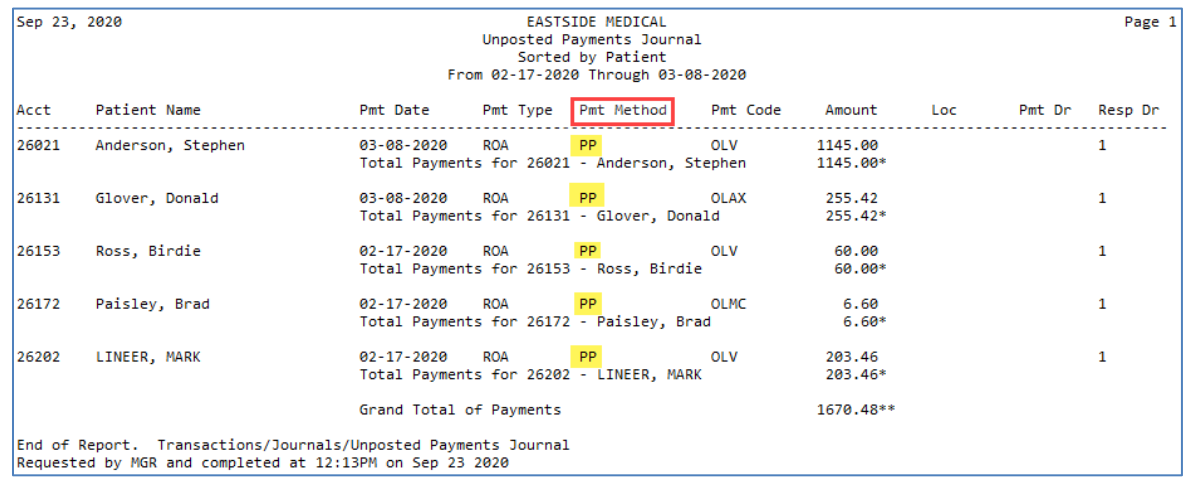

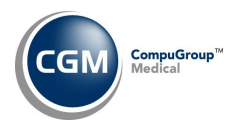

### <span id="page-8-0"></span>**Unposted Payments - Print to Excel**

Upon accessing the *Unposted Payments* function, you can filter and print the Payment Portal payments to Excel using the **Print to Excel** Action Column button. There are multiple options to extract and filter the data, but the simplest method is shown below.

Use the **Add/Edit Filter** Action Column button in *Unposted Payments* to view only Payment Portal payments by selecting the **CGM eMEDIX Payment Portal** option for the **Source** field.

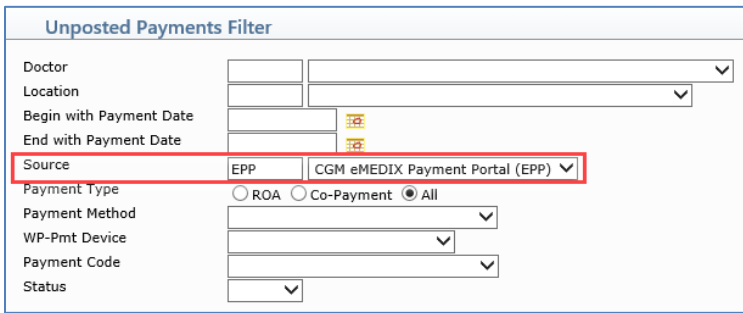

When the filtered payments display, click the **Print to Excel** Action Column button.

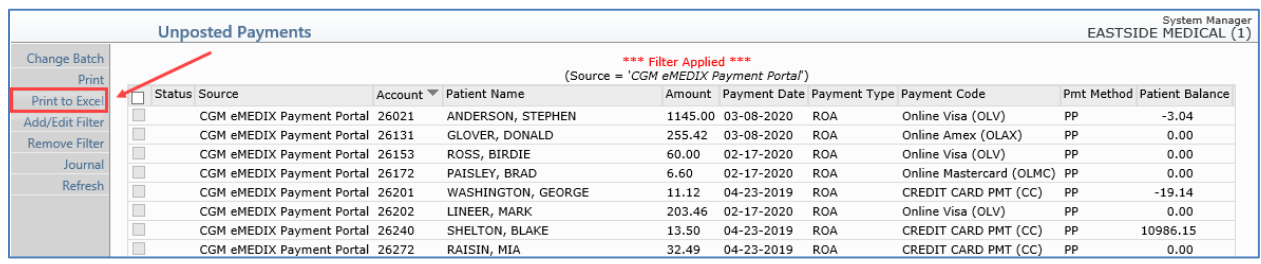

When you have the Excel workbook open, you can total the payment amounts or perform additional sorting or filtering.

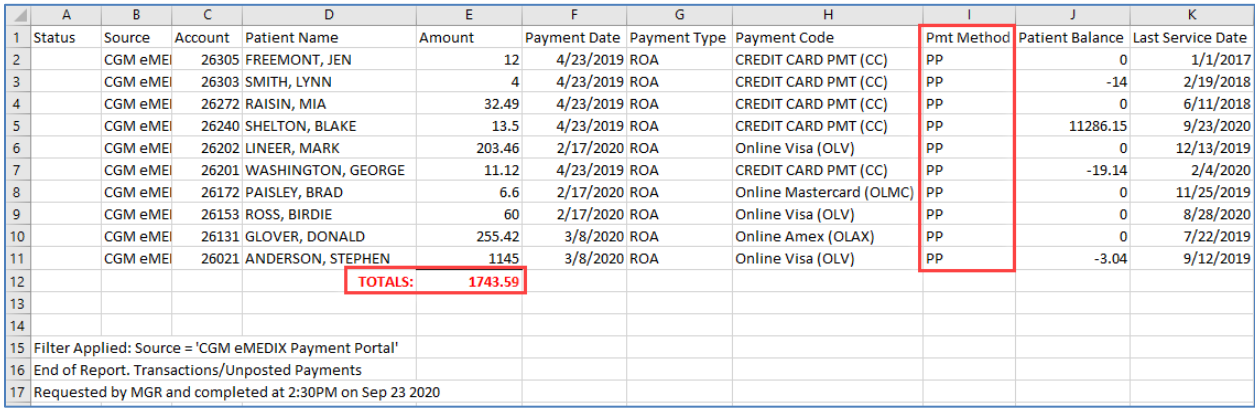

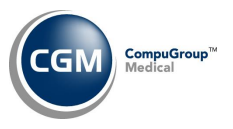

## <span id="page-9-0"></span>**Daily Register to Excel**

With the *Daily Register to Excel* (*Transactions > Transaction Journals > Daily Register to Excel),* you can print a report which lists all the transactions posted during a specified range of dates.

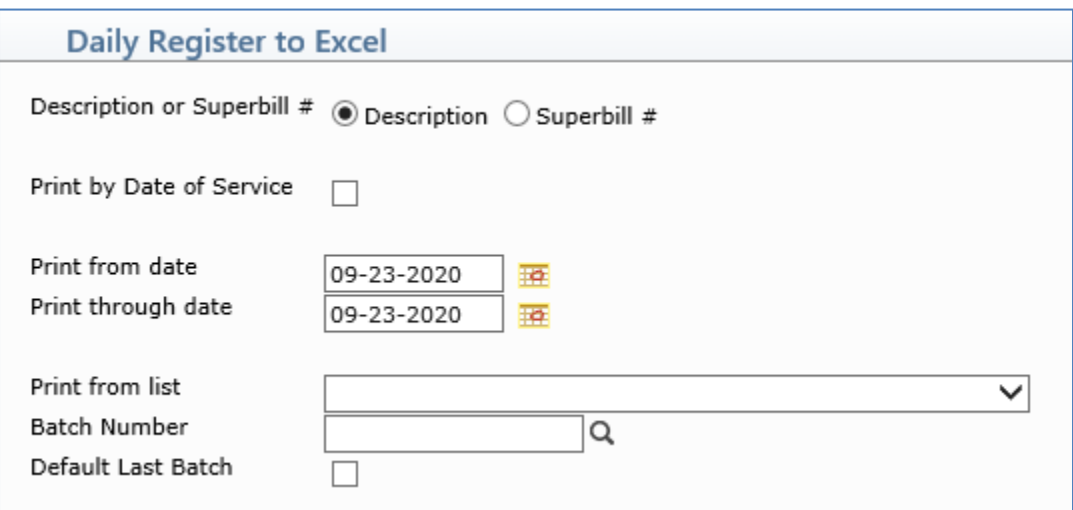

When you open the Excel workbook, you can sort by the payment codes (entered in the *CGM eMEDIX Payment Portal Integration* function) and total the payment portal payments.

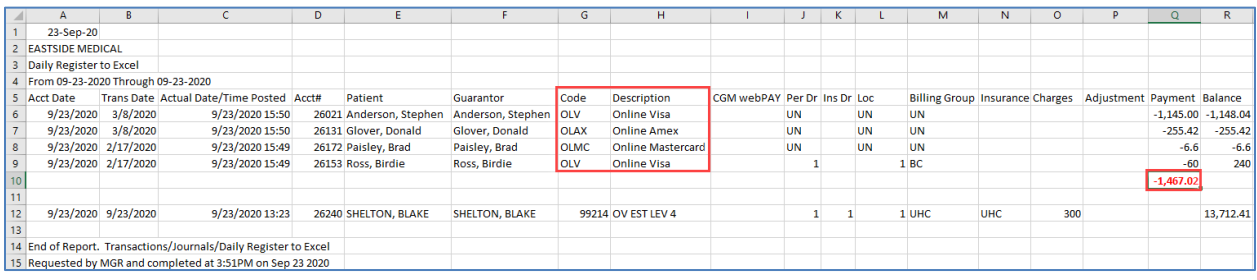

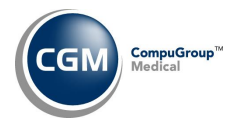

## <span id="page-10-0"></span>**Transaction Journals to Excel (Payment)**

With the *Transaction Journals to Excel* (*Transactions > Transaction Journals > Transaction Journals to Excel),* you can print a report which lists all the payments posted during a specified range of dates.

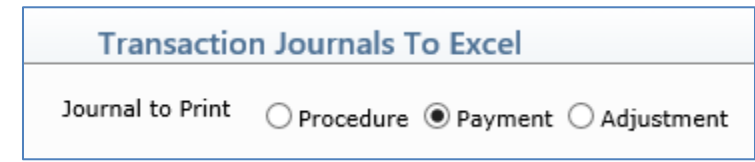

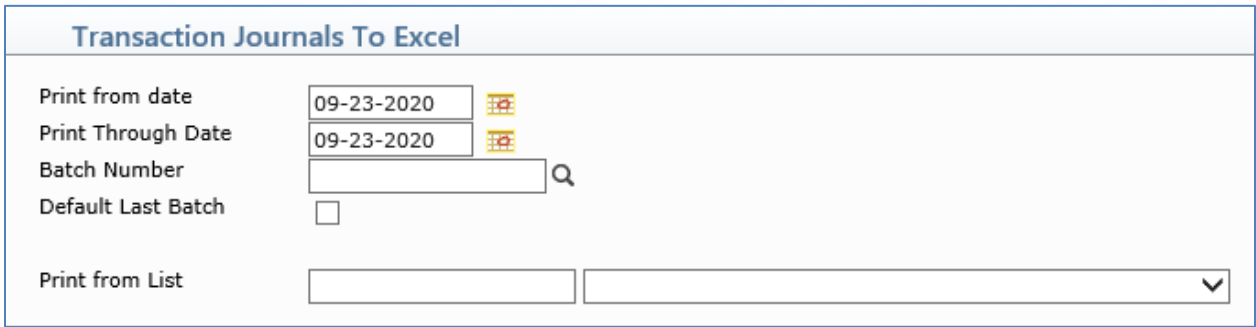

When you open the Excel workbook, you can sort by the payment codes (entered in the *CGM eMEDIX Payment Portal Integration* function) and total the payment portal payments.

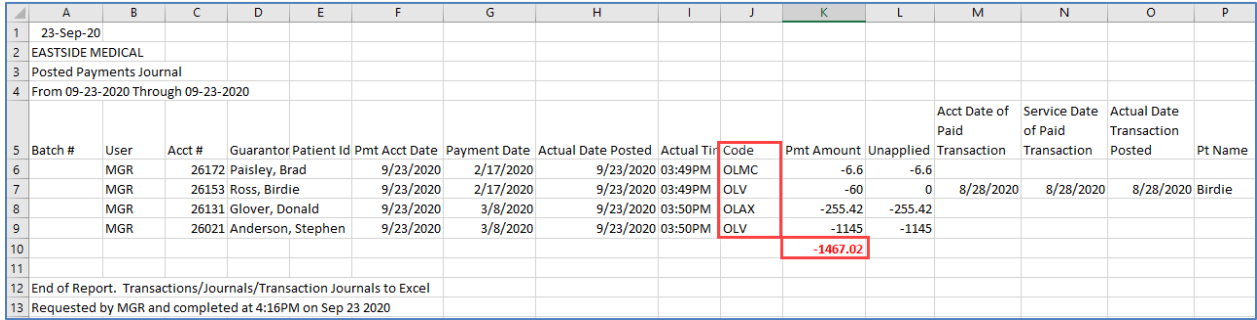

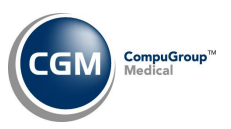

# <span id="page-11-0"></span>**CGM EMEDIX REPORT FOR PAYMENT PORTAL PAYMENTS**

After payment portal payments have been activated for your practice, you will receive detailed instructions from CGM EMEDIX to log on to their website and access the *Statements- Payment Transactions* function to view a listing of all payments received via the payment portal. You will then have options to Copy, Export the payment listing to an Excel, CSV, or PDF file or Print the listing.